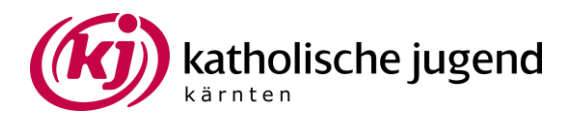

## **Interaktive Wordcloud mit Mentimeter**

- 1. Gehen Sie auf www.mentimeter.com
- 2. Erstellen Sie einen Account

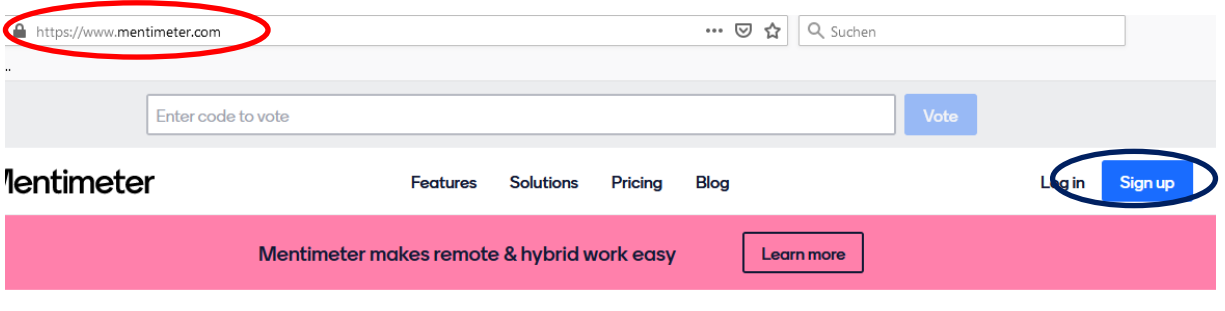

3. Man kann sich mit Facebookaccount, Googleaccount oder Emailadresse anmelden.

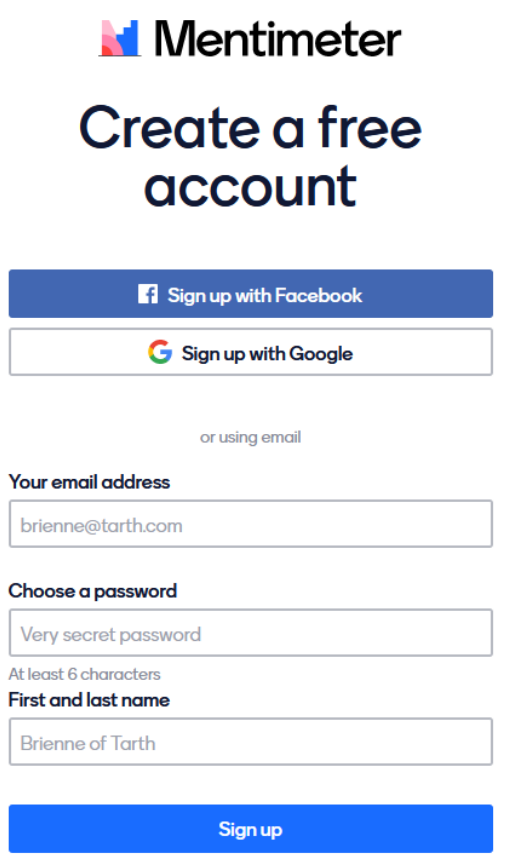

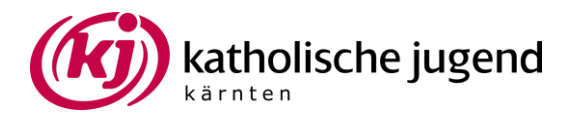

4. Sie kommen auf eine Seite bei der Sie auswählen müssen für welchen Zweck sie Mentimeter nutzen wollen. Was Sie hier wählen ist eigentlich egal, es wird nur als "Umfrage" abgefragt.

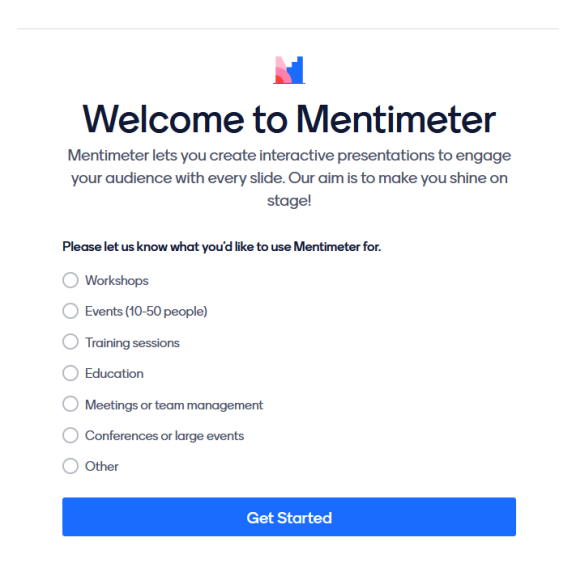

5. Als nächstes müssen Sie die Preisklasse wählen. Ich arbeite mit der Free Version, diese reicht im Normalfall aus.

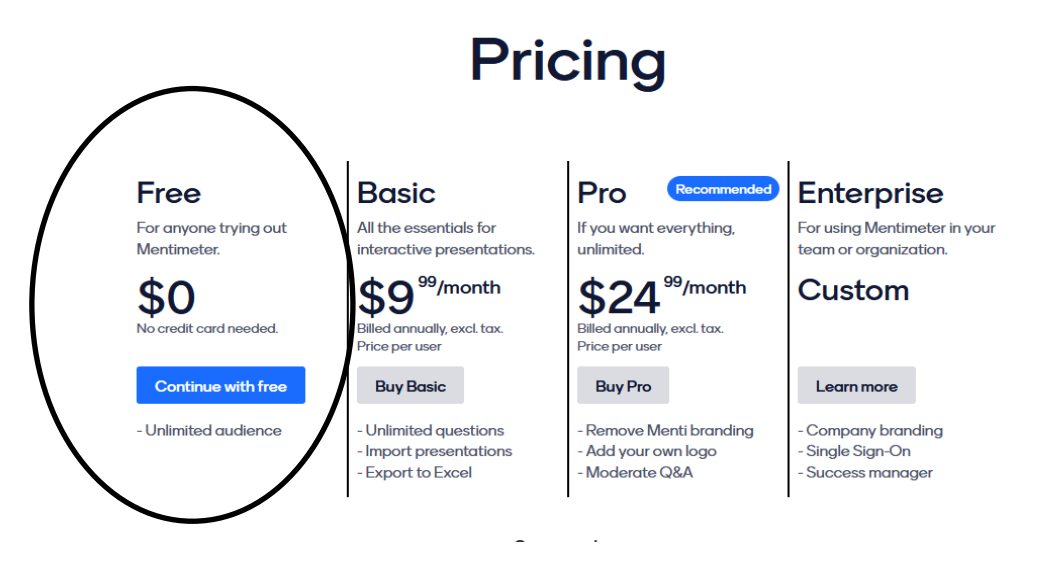

6. Wählen Sie "New presentation"

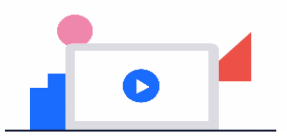

No presentations here yet!

Start creating interactiv e and engaging presentations to include your audience.

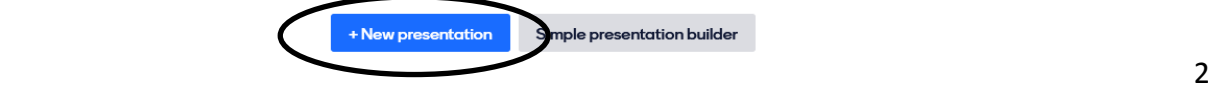

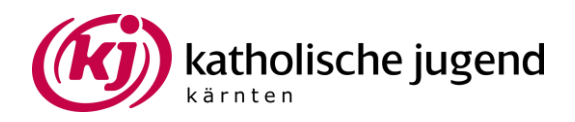

## 7. Wählen Sie "Wordcloud"

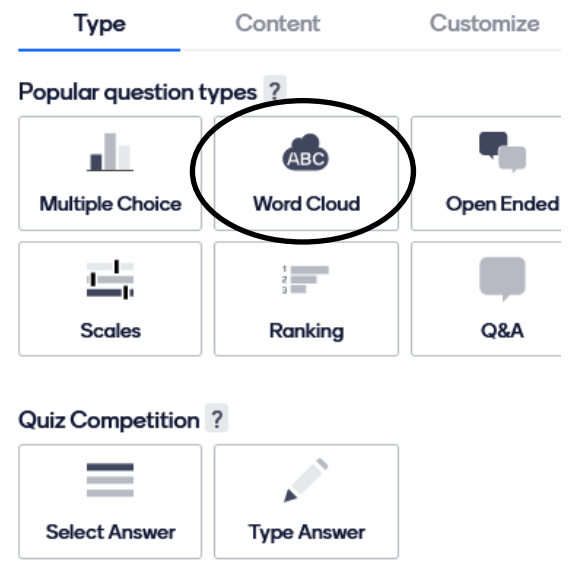

8.Stellen Sie ihre Frage

- 9. Entscheiden Sie wie viele Antworten jede/r TeilnehmerIn geben kann
- 10. Laden Sie ein Hintergrundbild hoch
- 11. Entscheiden Sie ob Sie wollen, dass TeilnehmerInnen öfters Antworten können

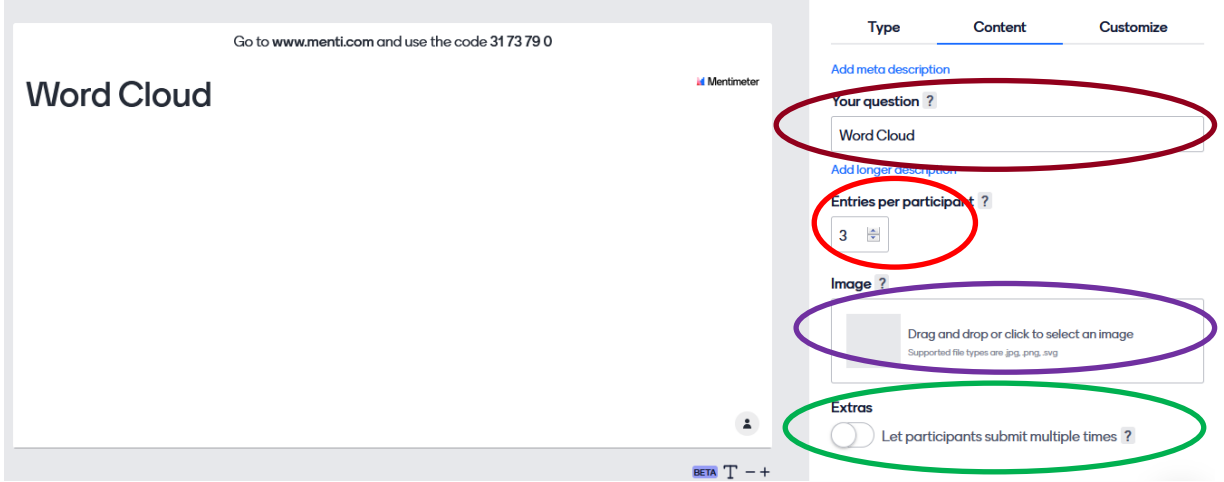

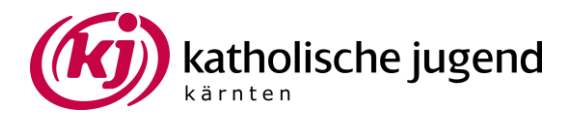

12. Soweit sollte nun alles fertig sein. Sie können jetzt den Firmlingen schreiben, wie sie teilnehmen können. Dazu müssen sie www.menti.com öffnen und den Code der über der Frage steht eingeben.

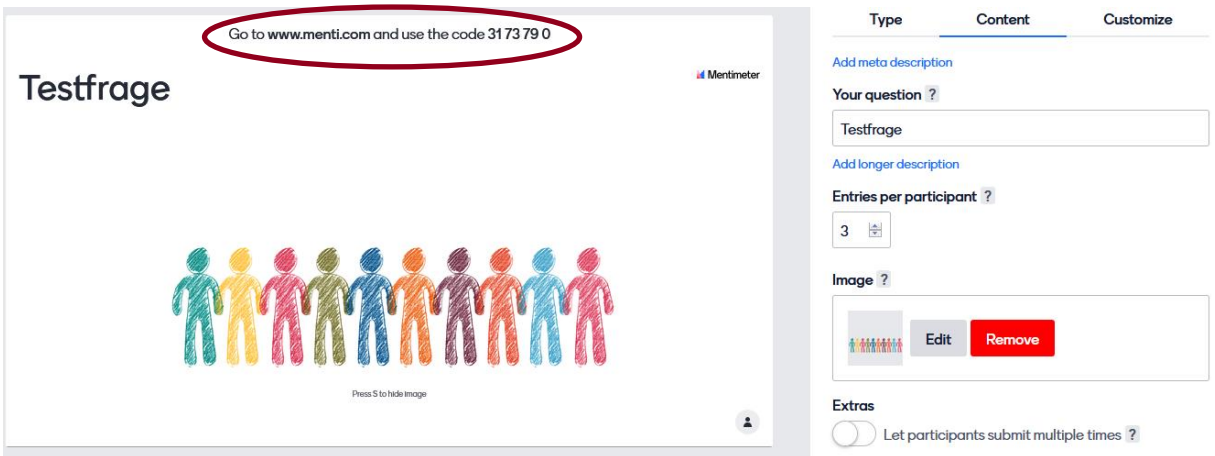

Gut ist es dazu zu erwähnen dass es pro Antwort ein Limit an Zeichen gibt. Somit müssen die TeilnehmerInnen die Antworten kurz halten. Wenn sie Antworten auf mehrere Felder aufteilen, werden diese NICHT als eine Antwort gesehen sondern als einzelne Einträge.

## 13. Tipps:

Wenn Sie dieses Tool während einem Zoommeeting verwenden können Sie bei ihrer Ansicht auf Mentimeter rechts oben auf Present gehen und dann Ihren Bildschirm teilen, so sehen die TeilnehmerInnen in Echtzeit welche Einträge hinzugefügt werden.

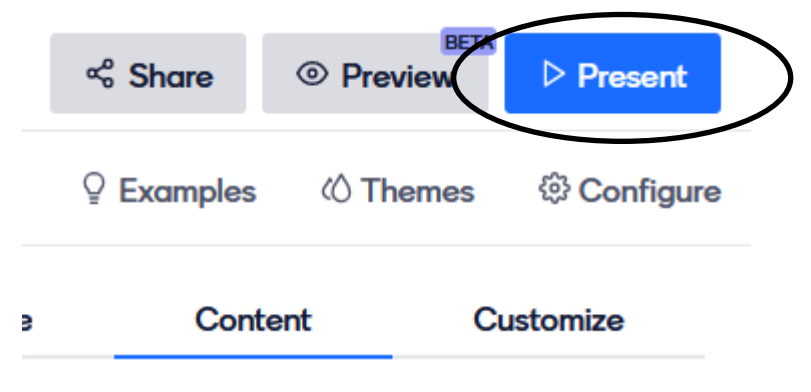

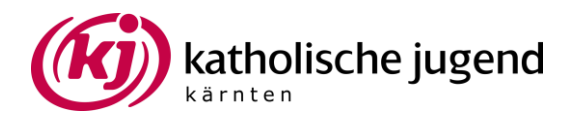

Sie können dazu erwähnen, dass wenn es Einträge gibt, die bereits angezeigt werden aber die TeilnehmerInnen diese auch schreiben wollen, sie das gern tun sollen, da diese Begriffe dann (wie es in einer Wordloud üblich ist) größer werden. Als Beispiel eine Wordcloud von einem Oh my God Jugendgottesdienst

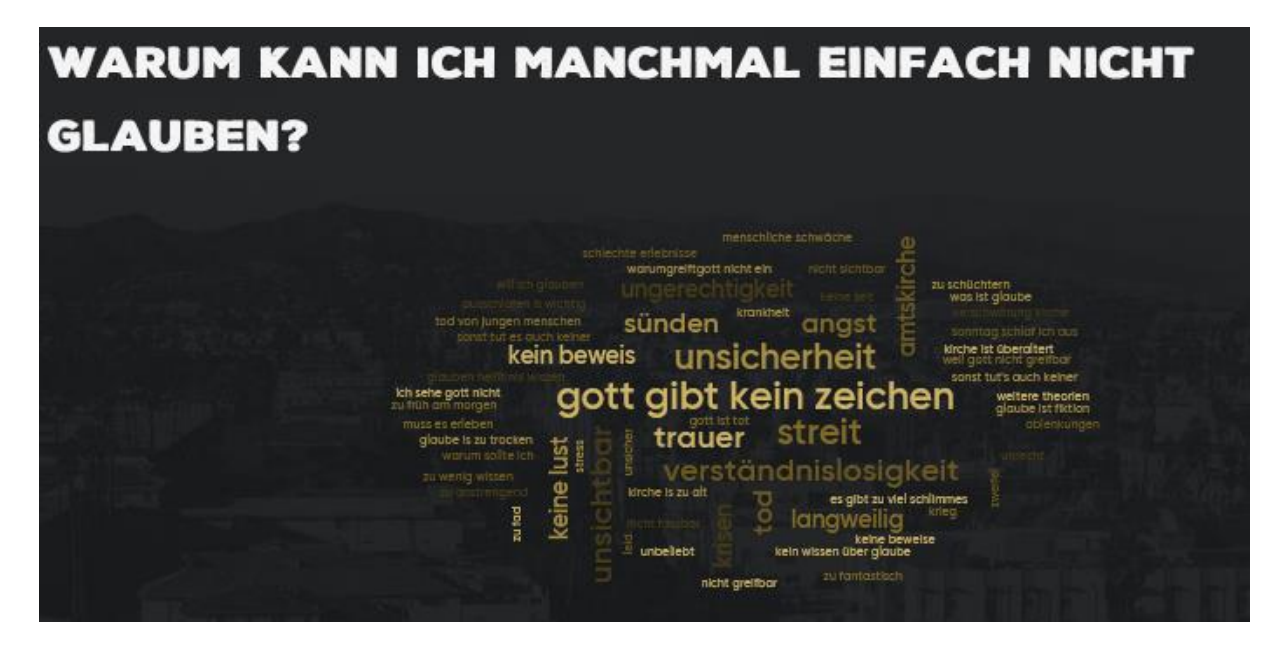

Die Einträge werden auch nach dem Schließen in der Wordcloud gespeichert. Wenn Sie diese wieder verwenden wollen, müssen Sie sie zurücksetzen indem Sie rechts auf "reset results" gehen.

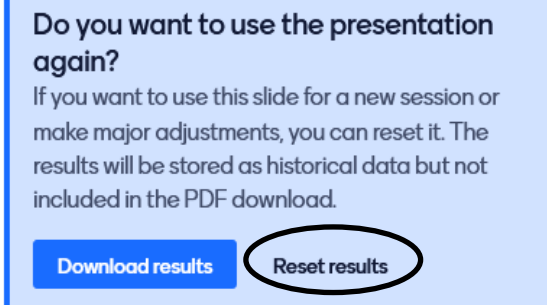

**Bei Fragen können Sie sich gerne an Carina Wetternig (0676 8772 2466) wenden.**